شر کت آسان سیستم مبنا www.EasySoft.ir 35855 :ثبت ُشوبر

طراحی نرم افزار طراحی وبسایت طر احی بانک اطلاعاتی برنامه نویسی سخت افزار برنامه نویسی اندروید

بسمه تعالی

## **راهنمای استفاده از نرم افسار حقوق و مسایای آسان**

تؼاریف

با مسئولیت محدود

- √ لیست کارمندان با استفاده از این فرم میتوان لیست کارمندان را مشاهده کرده و کارمند جدید اضافه نمود، همچنین میتوان اطلاعات کارمندان را ویرایش و حذف کرد. با استفاده از دکمه قطع همکاری میتوان وضعیت یک کارمند را به حالت تعلیق درآورد. همواره میتوان با کلیک مجدد بروی این دکمه وضعیت یک کارمند معلق را به حالت عادی تغییر داد.
- $\sqrt{ }$  لیست حقوق و مزایا این فرم شامل لیست پیش فرض حقوق و مزایای سیستم میباشد و میتوان یک حقوق و مزایای جدید اضافه کرد یا آنها را ویرایش و حذف نمود.
- لیست کسَرات این فرم شامل لیست پیش فرض کسورات سیستم میباشد و میتوان کسورات جدیدی اضافه کرد یا آنها را ویرایش و حذف نمود.
- تٌظیوات ساػت کار با استفاده از این فرم مبلغ های اضافه کار، کسرکار و حق ماموریت یک ساعت کارمندان تعریف میشود و همواره میتوان آنها را تغییر داد. همچنین مرخصی سالانه یک کارمند در این فرم تعیین می شود.
- لیست کاربزاى این فرم شامل لیست کاربران نرمافزار حقوق و مزایای آسان میباشد و توسط آن میتوان رمز عبور کاربر فعلی را تغییر داد یا کاربران دیگری برای نرمافزار تعریف کرد.
	- حقوق و مزایا
- √ حقوق و مزاياى كارمندان این فرم شامل لیست حقوق و مزایای کارمندان میباشد، با استفاده از این فرم حقوق و مزایای هر کارمند به صورت جداگانه قابل تغییر است (در حالت عادی با مبالغ پیش فرض تکمیل شده است).
	- کسورات کارمندان **V**

آدرس: تبریز، خیابان امام، بازار کبود، طبقه زیرزمین، پلاک ۱۴۳

تلفن: ٥٩١٤٥٥٣٥-٥٩١٣٥٥٢٥٩٦٣٥٥٩٩١٣٩٣٥-٥٩١٢٩٢٥ www.EasySoft.ir – info@EasySoft.ir

شر کت آسان سیستم مبنا www.EasySoft.ir 35855 :ثبت ُشوبر

طراحی نرم افزار طراحی وبسایت طراحی بانک اطلاعاتی برنامه نویسی سخت افزار برنامه نویسی اندروید

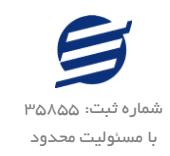

این فرم شامل لیست حقوق و مزایای کارمندان میباشد، با استفاده از این فرم حقوق و مزایای هر کارمند به صورت جداگانه قابل تغییر است (در حالت عادی با مبالغ پیش فرض تکمیل شده است).

- فیص حمَلی
- √ لیست فیش حقوقی

توسط این فرم برای کارمندان فیش حقوقی صادر میگردد. با زدن دکمه جدید و انتخاب یک کارمند و پر کردن موارد سال، ماه، اضافه کار و کسرکار و ... با زدن دکمه محاسبه فیش حقوقی بر طبق موارد تعریف شده محاسبه میشود. پس کنترل موارد فوق میتوان فیش حقوقی را در سیستم ثبت کرد. با زدن دکمه چاپ میتوان یک فیش حقوقی را به صورت گرافیکی چاپ نمود. مراحل و تنظیمات چاپ در ادامه این راهنما توضیح داده شده است. همچنین با موارد انتخاب شده در لیست فیشهای حقوقی میتوان آنها فیلتز کرد. با زدن دکمه حواله گروهی فرم تولید حواله گروهی مخصوص بانک ملت ظاهر شده که توسط آن حواله صادر می گردد.

- √ حواله گروهی مبلغ ثابت گاهی در برخی از شرکتها لازم میشود مبلغ ثابتی به حساب همه یا برخی از کارکنان واریز گردد با استفاده از این گزینه حواله گروهی با مبلغ ثابت مخصوص بانک ملت قابل تولید است.
	- تٌظیوات
	- تٌظیوات هالیات

هر سال توسط مجلس شورای اسلامی مالیات بر حقوق و دستمزد اعلام میشود و سقف معافیتّهای مالیاتی مشخص میگردد. با استفاده از این فرم میتوان جدول مالیات را براساس تغییرات جدید بروز کرد.

- √ تنظیمات بیمه با استفاده از لیست تنظیمات بیمه، سهم بیمه کارفرما و کارگر براساس حداقل دستمزد محاسبِه میگردد. هر سال میتوان با اعلام حداقل دستمزد موارد بیمه را توسط این فرم وارد کرد.
	- گشارضات
	- √ گزارش کارمندان

این فرم برای گزارشگیری اطلاعات کارکنان ساخته شده است، توسط آن میتوان موارد دلخواه کارمندان را از قسمت سمت چپ انتخاب و گزارشگیری و چاپ کرد (مراحل و تنظیمات چاپ در ادامه این راهنما توضیح داده شده است). همچنین میتوان با استفاده از دکمه تبدیل به اکسل گزارش ساخته شده را به اکسل تبدیل نمود.

√ گزارش فیش حقوقی

این فرم برای گزارشگیری فیش۵مای حقوقی صادر شده ساخته شده است، توسط آن می توان موارد دلخواه را از قسمت سمت چپ انتخاب و گزارشگیری کرد. می توان با استفاده از دکمه تبدیل به اکسل گزارش ساخته شده را به اکسل تبدیل نمود.

آدرس: تبریز، خیابان امام، بازار کبود، طبقه زیرزمین، پلاک ۱۴۳

تلفن: ٥٩١٤٦٥٩٥٩٥٩٦٩١-٥٩١٣٩٥٩٩٥٩٩٦٥٥-٥٩١٢٩٥٥٣٥٥٢ www.EasySoft.ir – info@EasySoft.ir

طراحی نرم افزار طراحی ٍبسبیت طراحی بانک اطلاعاتی برنامه نویسی سخت افزار برنامه نویسی اندروید

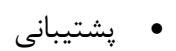

با مسئولیت محدود

- √ تهیه پشتیبان با استفاده از فرم تهیه پشتیبان میتوان با انتخاب مسیر از اطلاعات نرمافزار پشتیبان گرفت. پیشنهاد می شود برنامه ای مدونی جهت کپی پشتیبان از اطلاعات نرم افزار تهیه نمایید. بازیابی اطلاعات بر پایِه این کپی های پشتیبان امکان پذیر است.
- √ بازيابي پشتيبان با استفاده از فرم بازیابی پشتیبان میتوان با انتخاب مسیری که فایلهای پشتیبان در آن قرار دارند اطلاعات نرمافزار را بر پایه پشتیبان انتخاب شده بازیابی نمود.
	- تٌظیوات چاپ
	- $\checkmark$  قبل از گزارشگیری نوع کاغذ (A3 یا A5) را مشخص کرده و دکمه گزارش را کلیک کنید.
- $\blacktriangleright$  در قسمت تنظیمات صفحه ابتدا نوع کاغذ (4A یا 45) را مشخص کنید، سپس گزینه Print Background Colors < ا در حالت Empty را فعال کرده و تمامی گزینه های Headers and Footers را در حالت Empty قرار دهید.
	- با استفاده از دکمه پیش نمایش گزارش خود را بزرسی کنید  $\checkmark$ 
		- با استفاده از دکمه چاپ گزارش خود را چاپ نمایید.  $\checkmark$